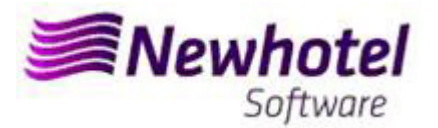

# Boletim Nº: 2023.01

### **Tema: Procedimentos de Final do Ano**

**Abertura de Ano e Criação de Series de documentos NewHotel (Front Office)** 

- **1 NewHotel**
- **2 NewHotel Layout Antigo**

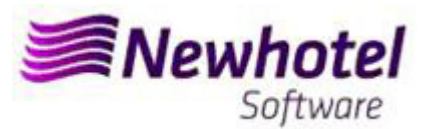

### **NEWHOTEL (Front‐Office)**

Para os **clientes em Portugal**, a nova portaria nº195/2020, de 13 de Agosto, que regulamenta as obrigações relacionadas com o processamento de faturas e outros documentos fiscalmente relevantes, referindo os requisitos de criação do código de barras bidimensional e do código único do documento (ATCUD), prevê a **obrigatoriedade de comunicação de series de faturas 15 dias antes**, pelo próprio cliente no portal da AT (forma manual) e aguardar o envio da validação.

Essa validação deve ser colocada em cada serie comunicada a AT.

Recomendamos que faça **hoje** (no caso de ainda não o ter sido feito) os 3 seguintes procedimentos que são necessários para o correto funcionamento do software na mudança de ano no que se refere a:

- 1- Abertura do novo ano para inserção de reservas;
- 2- Serie de Faturação;
- 3- Serie de Notas de Crédito;
- 4- Validação da serie enviada pela AT (ATCUD) **só clientes em Portugal**

**Nota** – A não execução destes procedimentos fará com que, após o fecho de dia 31 de dezembro para dia 1 de janeiro, fiquem impossibilitados de realizar reservas para o novo ano e respetiva faturação.

### **1 – NewHotel**

**1‐** Deverá ser realizada a abertura do novo ano (caso ainda não o tenha feito):

Para tal deverá ir ao menu **Utilitários** > **Abertura de Ano**

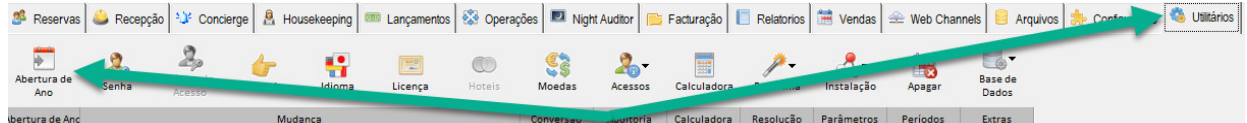

Na janela que abre deverá verificar qual o ano que lhe é proposto,

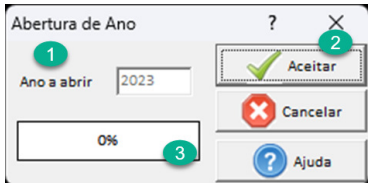

deverá ser superior ao ano que vai entrar. Caso o ano proposto seja o novo ano, deverá premir o botão aceitar (2) e aguardar que o procedimento (3) termine. Caso o ano proposto seja superior ao ano que vai entrar, este procedimento não será necessário efetuar.

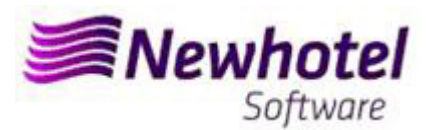

**2‐** Deverá ser aberta uma nova série de faturas para faturação deste novo ano:

Para tal deverá ir a menu **Arquivos** > **Parâmetros** > **Séries de Faturas**

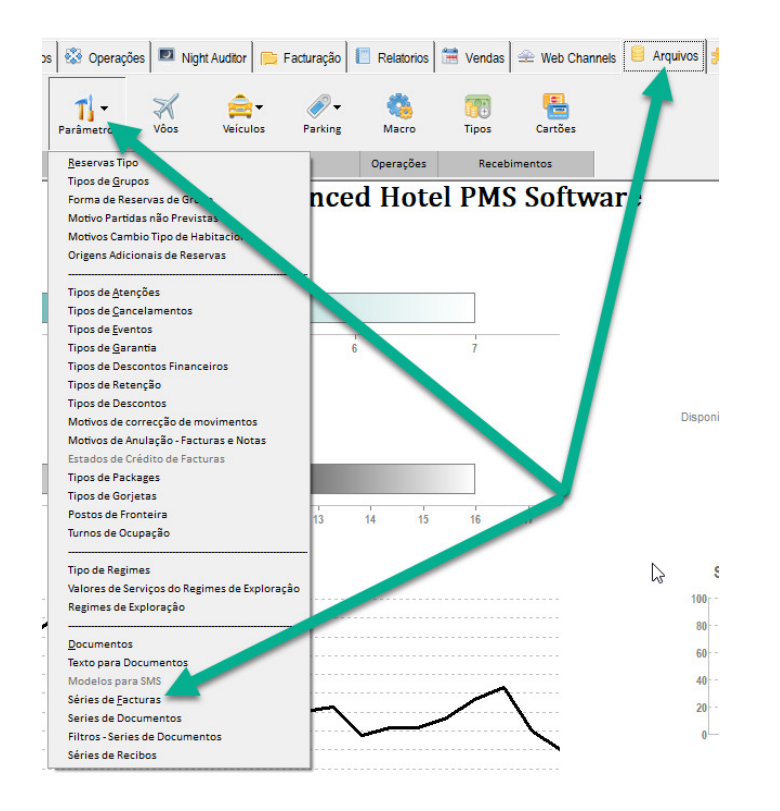

Na janela que abre deve verificar se a série em vigor termina no final do ano corrente. Se este for o caso, deve preencher os campos Série, Data Final e Tipo (em cima) (1) com os dados para a nova série de faturas e premir o botão Inserir (2). Ficará com a informação de estado Futura (3). Aconselhamos a que siga a mesma denominação da serie alterando o ano como mostra a figura:

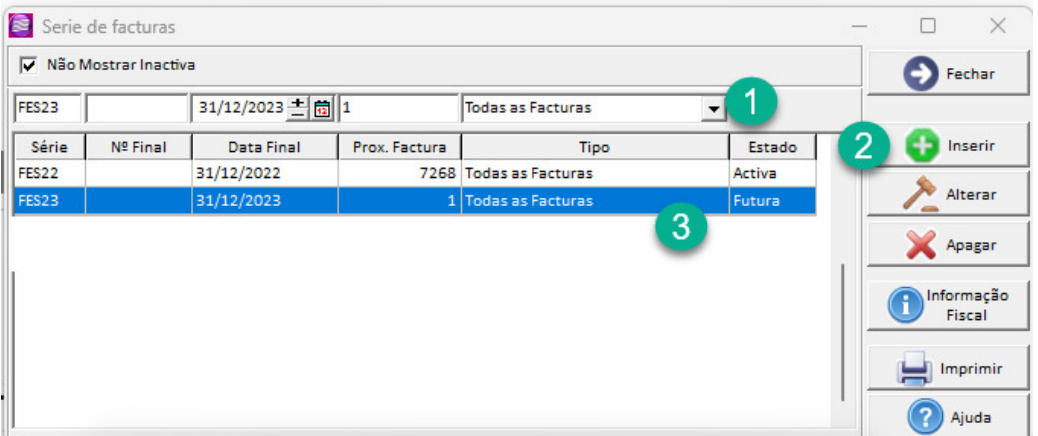

**Nota** – Se a série de faturas não for limitada a nível de data (caso de ter preenchido o campo Nº Final), o procedimento anterior não é necessário.

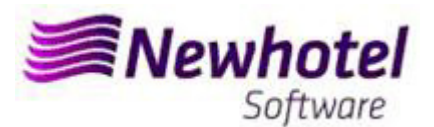

**3‐** Deverá ser aberta uma nova série de Notas de Crédito em Serie de Documentos:

Para tal devera ir ao menu **Arquivos** > **Parâmetros** > **Séries de Documentos**

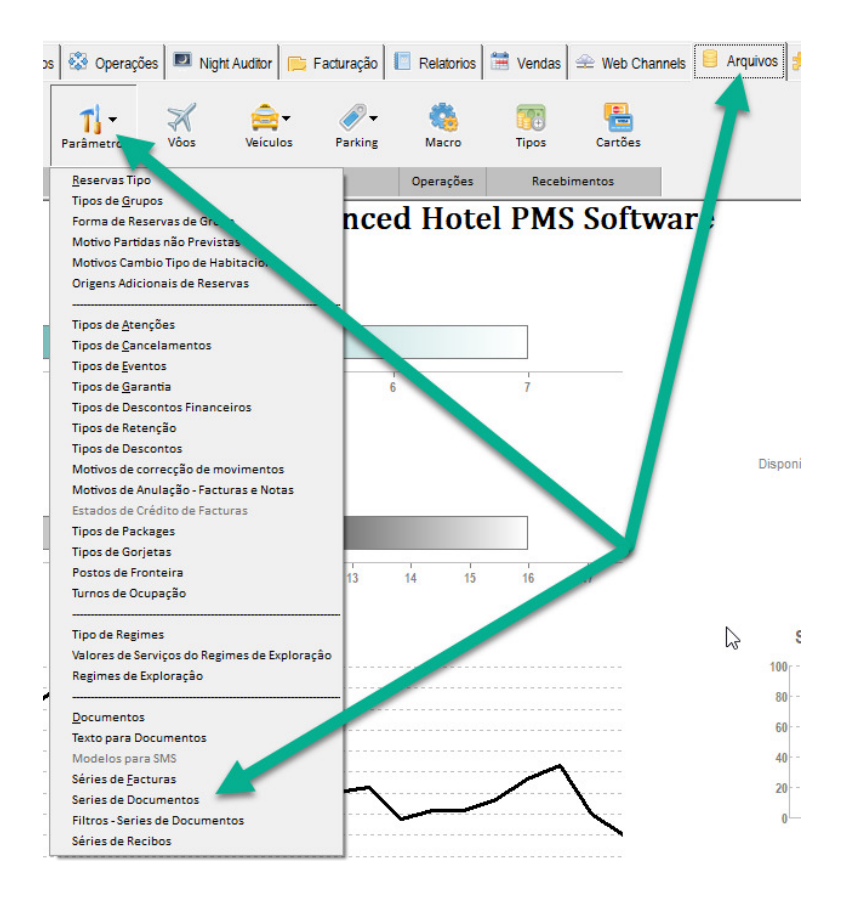

Na janela que abre é necessário verificar se a série de Notas de Crédito em vigor termina no final do ano corrente. Se este for o caso, deve preencher os campos Série, Data Final e Tipo (em cima) (1) com os dados para a nova série de Notas de Crédito e premir o botão Inserir (2). Aconselhamos a que siga a mesma denominação da serie alterando o ano como mostra a figura:

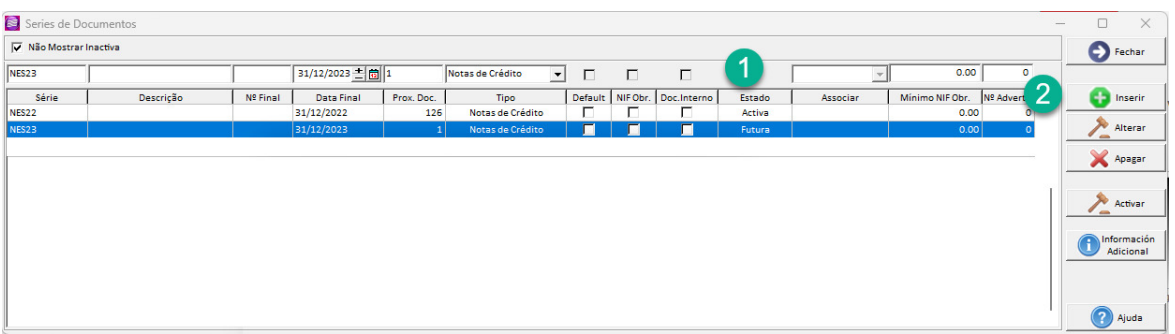

**Nota** – Se a série de notas de crédito não for limitada a nível de data (caso de ter preenchido o campo Nº Final), o procedimento anterior não é necessário.

#### **4‐** Validação da serie enviada pela AT (ATCUD) – **só clientes em Portugal**

Apos ter efetuado a inserção das faturas deve comunicar de forma manual no site da AT as series criadas 15 dias antes da entrada em vigor da serie. A AT enviará código de validação de cada serie comunicada e deve inserir no sistema:

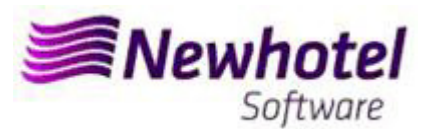

#### **a) Faturas**

Na mesma janela que criou a serie de fatura (Ponto 1) deve selecionar a serie respeitante ao código de validação clicar em informação fiscal (1) colocar o código de validação (2) e fechar a janela (3).

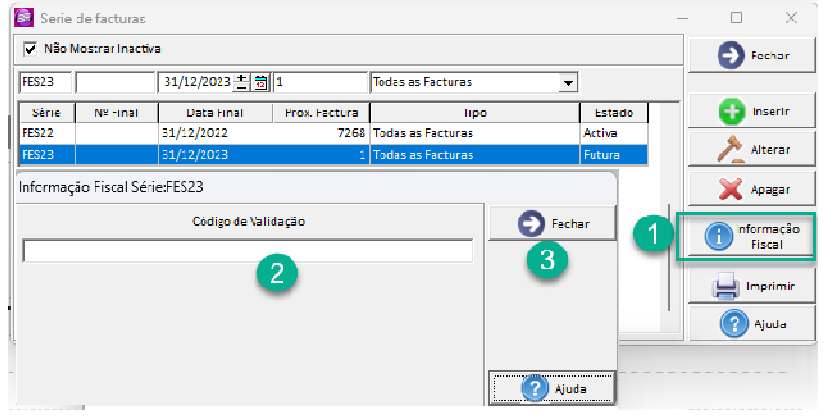

Deve repetir o processo para todas as series de faturas validas inseridas.

#### **b) Notas de crédito**

Na mesma janela que criou a serie de Notas de credito (Ponto 2) deve selecionar a serie respeitante ao código de validação clicar em informação fiscal (1) colocar o código de validação (2) e fechar a janela (3).

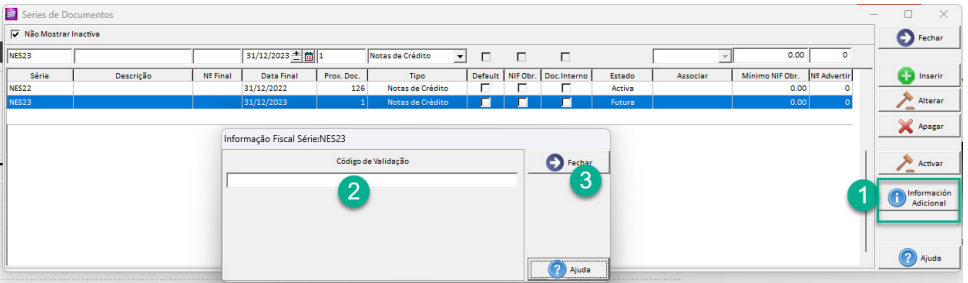

## **2 – NewHotel Layout Antigo**

**1‐** Deverá ser realizada a abertura do novo ano (caso ainda não o tenha feito):

Para tal deverá ir ao menu **Utilitários** > **Abertura de Ano**

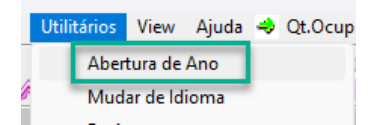

Na janela que abre deverá verificar qual o ano que lhe é proposto,

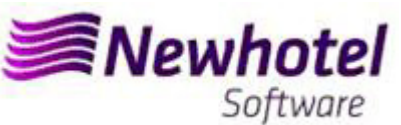

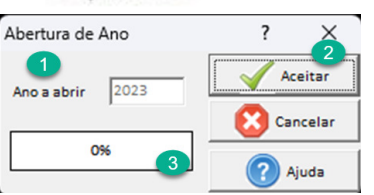

deverá ser superior ao ano que vai entrar. Caso o ano proposto seja o novo ano, deverá premir o botão aceitar (2) e aguardar que o procedimento (3) termine. Caso o ano proposto seja superior ao ano que vai entrar, este procedimento não será necessário efetuar.

**2‐** Deverá ser aberta uma nova série de faturas para faturação deste novo ano:

Para tal deverá ir a menu **Arquivos** > **Parâmetros** > **Séries de Faturas**

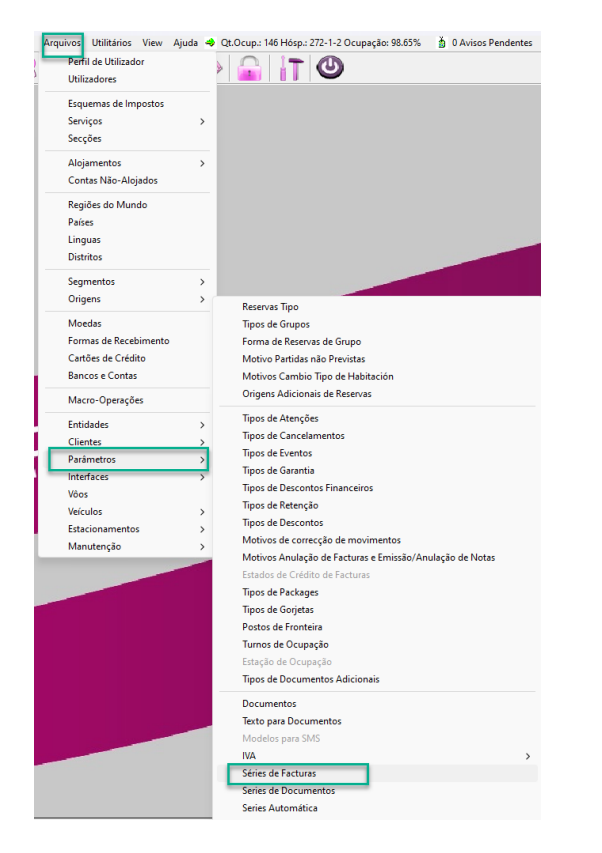

Na janela que abre deve verificar se a série em vigor termina no final do ano corrente. Se este for o caso, deve preencher os campos Série, Data Final e Tipo (em cima) (1) com os dados para a nova série de faturas e premir o botão Inserir (2). Ficará com a informação de estado Futura (3). Aconselhamos a que siga a mesma denominação da serie alterando o ano como mostra a figura:

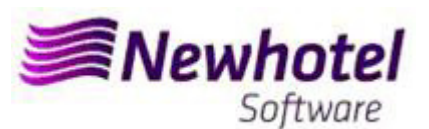

#### Boletim Informativo Helpdesk

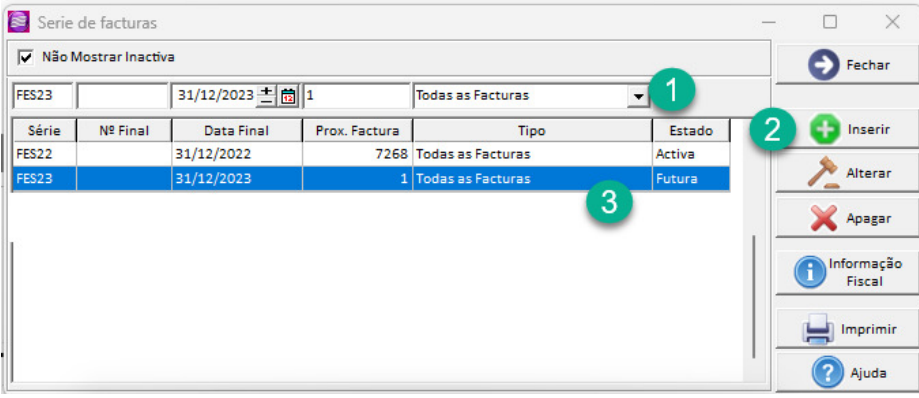

Nota – Se a série de faturas não for limitada a nível de data (caso de ter preenchido o campo Nº Final), o procedimento anterior não é necessário.

**3‐** Deverá ser aberta uma nova série de Notas de Crédito em Serie de Documentos:

Para tal devera ir ao menu Arquivos > Parâmetros > Séries de Documentos

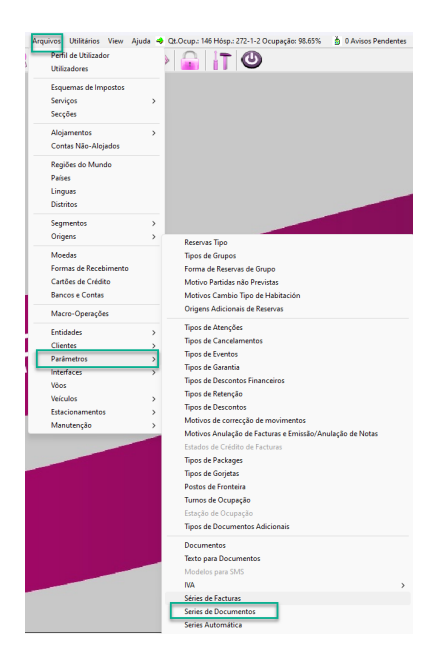

Na janela que abre é necessário verificar se a série de Notas de Crédito em vigor termina no final do ano corrente. Se este for o caso, deve preencher os campos Série, Data Final e Tipo (em cima) (1) com os dados para a nova série de Notas de Crédito e premir o botão Inserir (2). Aconselhamos a que siga a mesma denominação da serie alterando o ano como mostra a figura:

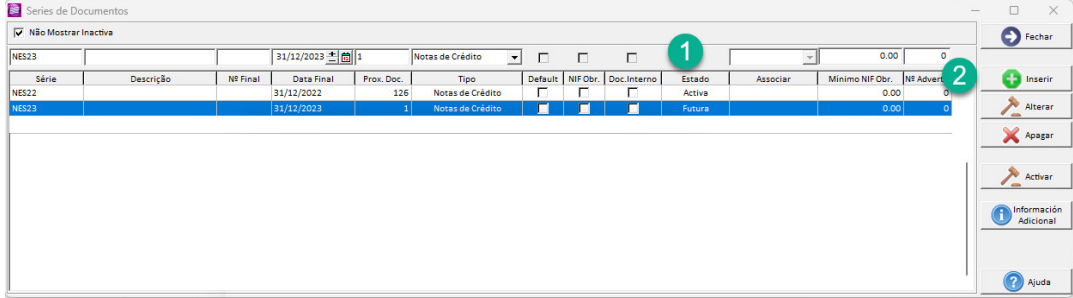

Nota – Se a série de notas de crédito não for limitada a nível de data (caso de ter preenchido o campo Nº Final), o procedimento anterior não é necessário.

**4‐** Validação da serie enviada pela AT (ATCUD) – só clientes em Portugal

Apos ter efetuado a inserção das faturas deve comunicar de forma manual no site da AT as series criadas 15 dias antes da entrada em vigor da serie. A AT enviará código de validação de cada serie comunicada e deve inserir no sistema:

#### **a) Faturas**

Na mesma janela que criou a serie de fatura (Ponto 1) deve selecionar a serie respeitante ao código de validação clicar em informação fiscal (1) colocar o código de validação (2) e fechar a janela (3).

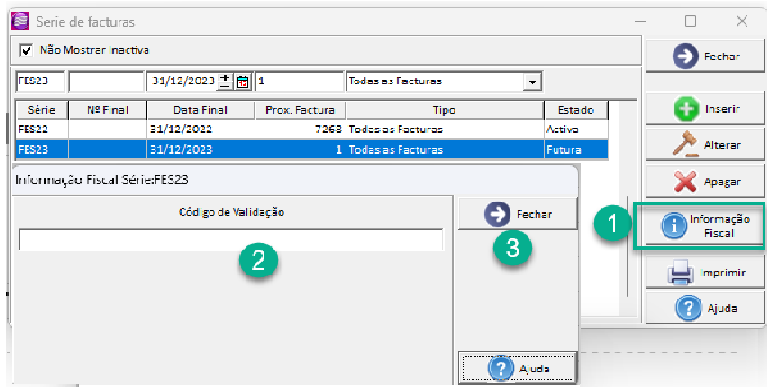

Deve repetir o processo para todas as series de faturas validas inseridas.

#### **b) Notas de crédito**

Na mesma janela que criou a serie de Notas de credito (Ponto 2) deve selecionar a serie respeitante ao código de validação clicar em informação fiscal (1) colocar o código de validação (2) e fechar a janela (3).

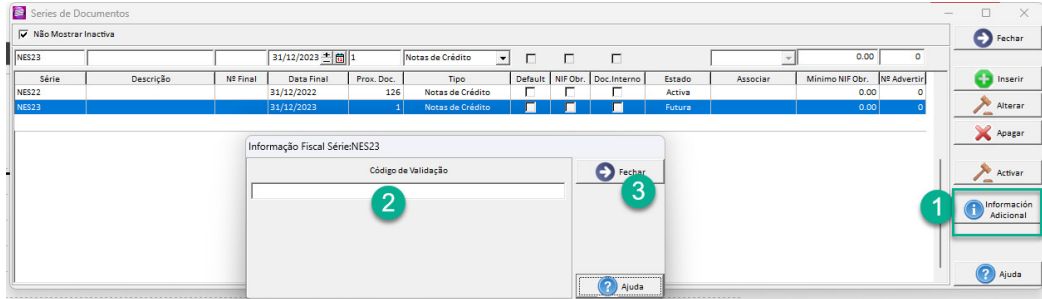

Em caso de dúvida, contacte o Helpdesk NewHotel, ao seu dispor 24 horas por dia.

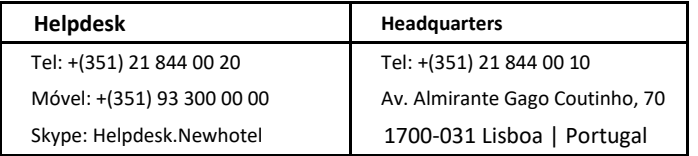